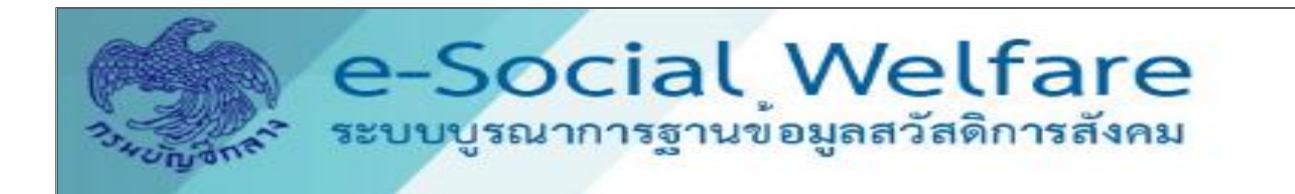

# **คู่มือการเรียกรายงาน**

**ระบบบูรณาการฐานข้อมูลสวัสดิการสังคม (e-Social Welfare) ส าหรับ เจ้าหน้าที่ อปท. โดย กรมบัญชีกลาง**

# สารบัญ

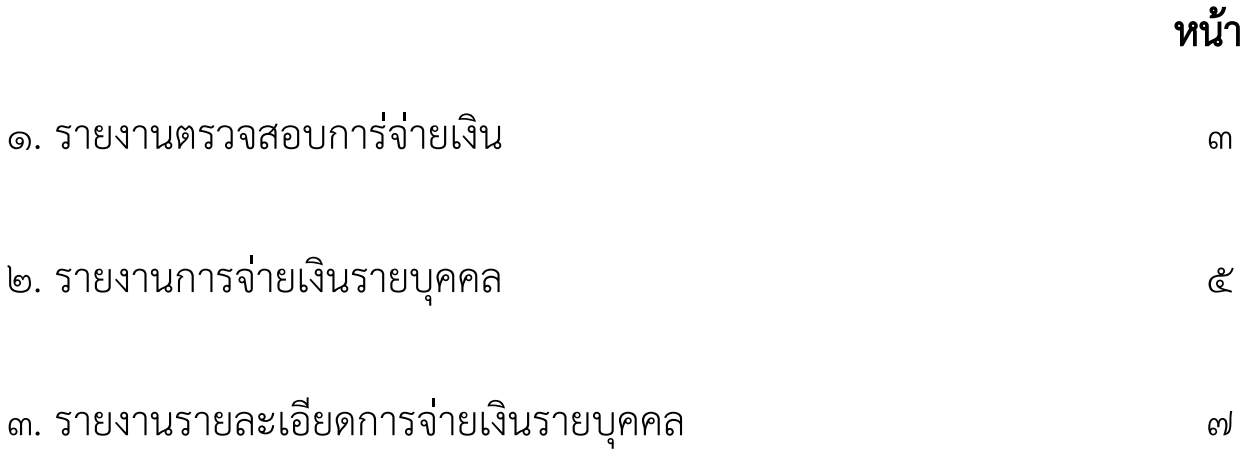

#### รายงานตรวจสอบการจ่ายเงิน

#### วัตถุประสงค์

ใช้ในการตรวจสอบผลการขอเบิกในภาพรายบุคคล และใช้เรียกเก็บไว้เป็นหลักฐานในการขอเบิก สามารถ เรียกข้อมูลย้อนหลังได้

#### การเรียกรายงาน สามารถเรียกได้เป็น ๓ ช่วง

1.ตรวจสอบยอดขอเบิก เรียกเมื่อกรมส่งเสริมการปกครองท้องถิ่นส่งข้อมูลให้กรมบัญชีกลางแล้ว

่ ๒. ตรวจสอบผลปกครอง เรียกเมื่อกรมบัญชีกลางนำผลการตรวจสอบจากกรมการปกครองเข้าระบบบูรณาการ ฐานข้อมูลสวัสดิการสังคม (e-SW)

๓.ตรวจสอบผลการโอนเงิน เรียกเมื่อกรมบัญชีกลางนำผลการโอนเงินเข้าระบบบูรณาการฐานข้อมูล สวัสดิการสังคมแล้ว

## ขั้นตอนกา<u>รเรียกรายงาน</u>

1.Login เข้าระบบ https://[govwelfare](https://govwelfare.cgd.go.th/welfare-web/login).cgd.go.th/welfare-web/login ใส่รหัสผู้ใช้และรหัสผ่านที่ ได้รับจากกรมบัญชีกลาง

- 2. ใช้งานไปที่เมนู รายงาน เมนูย่อย ตรวจสอบการจ่ายเงิน ระบุเงื่อนการดูรายงาน
	- 2.1 กรม/หน่วยงาน
	- 2.2 ประเภทสวัสดิการสังคม
	- l๓.๓ ประจำเดือน/ปี

2.4 รอบการจ่าย

3. ต้องการตรวจสอบยอดขอเบิก ให้คลิกเลือก ข้อมูลก่อนส่งปค. และ คลิก ปกติ

4. ต้องการตรวจสอบผลการตรวจสอบจาก ปค. ให้คลิกเลือก จ่าย / ระงับการจ่าย / จ่ายกรณีเสียชีวิต มีสิทธิรับเงิน

- ้ ๕. ต้องการตรวจสอบผลการโอนเงิน สามารถเรียกรายการที่โอนสำเร็จ หรือ โอนไม่สำเร็จ (นำส่งคืนคลัง)
- 6. รายงานสามารถแสดงเป็น PDF หรือ EXCEL โดยท่านต้องคลิกระบุ ประเภทรายงาน
- ๗. คลิก **พิมพ์รายงาน**

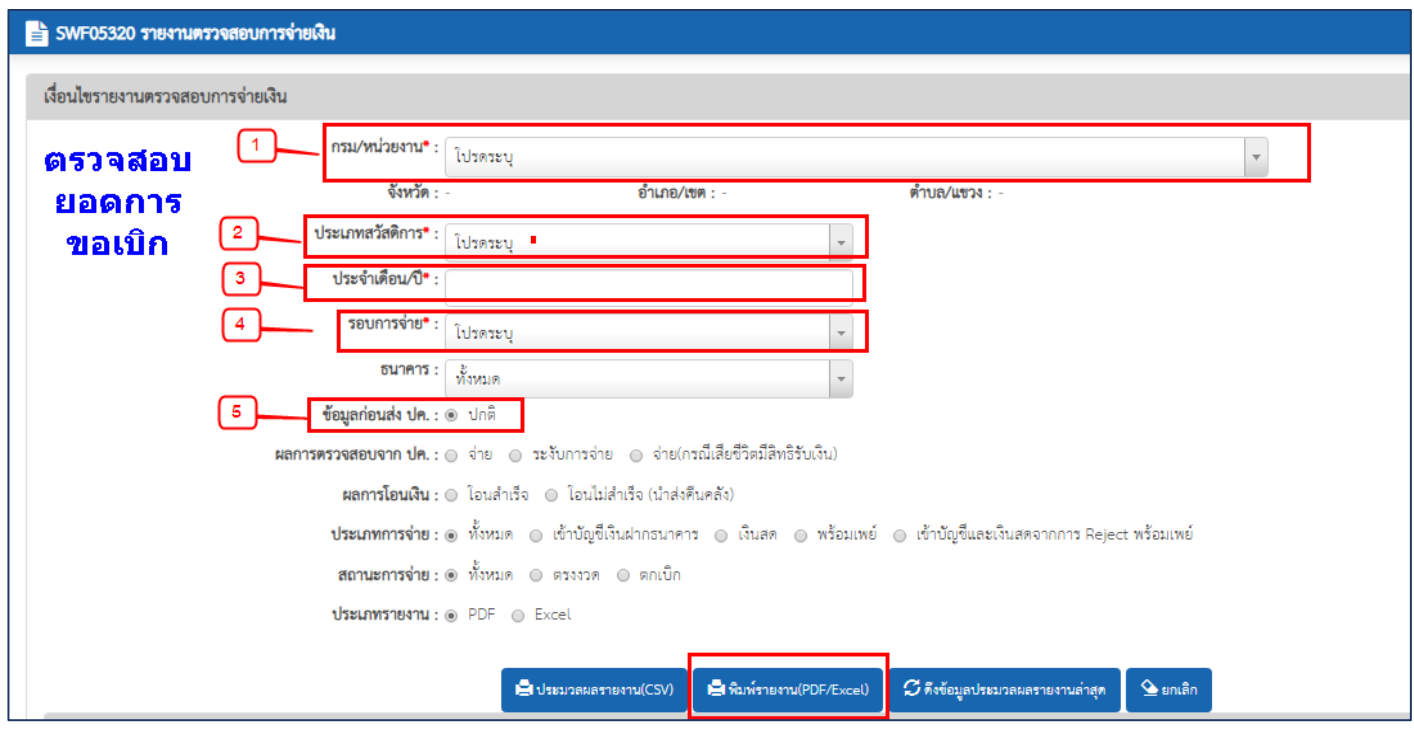

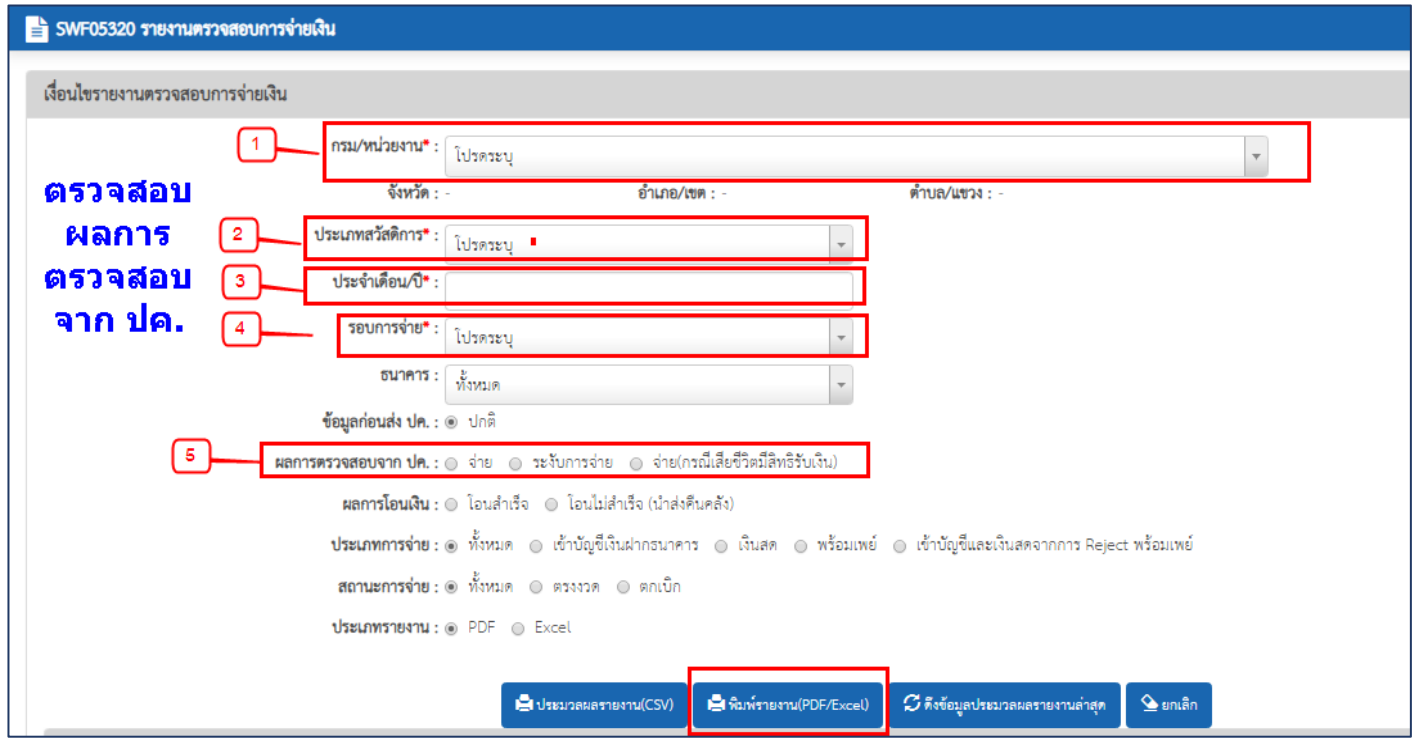

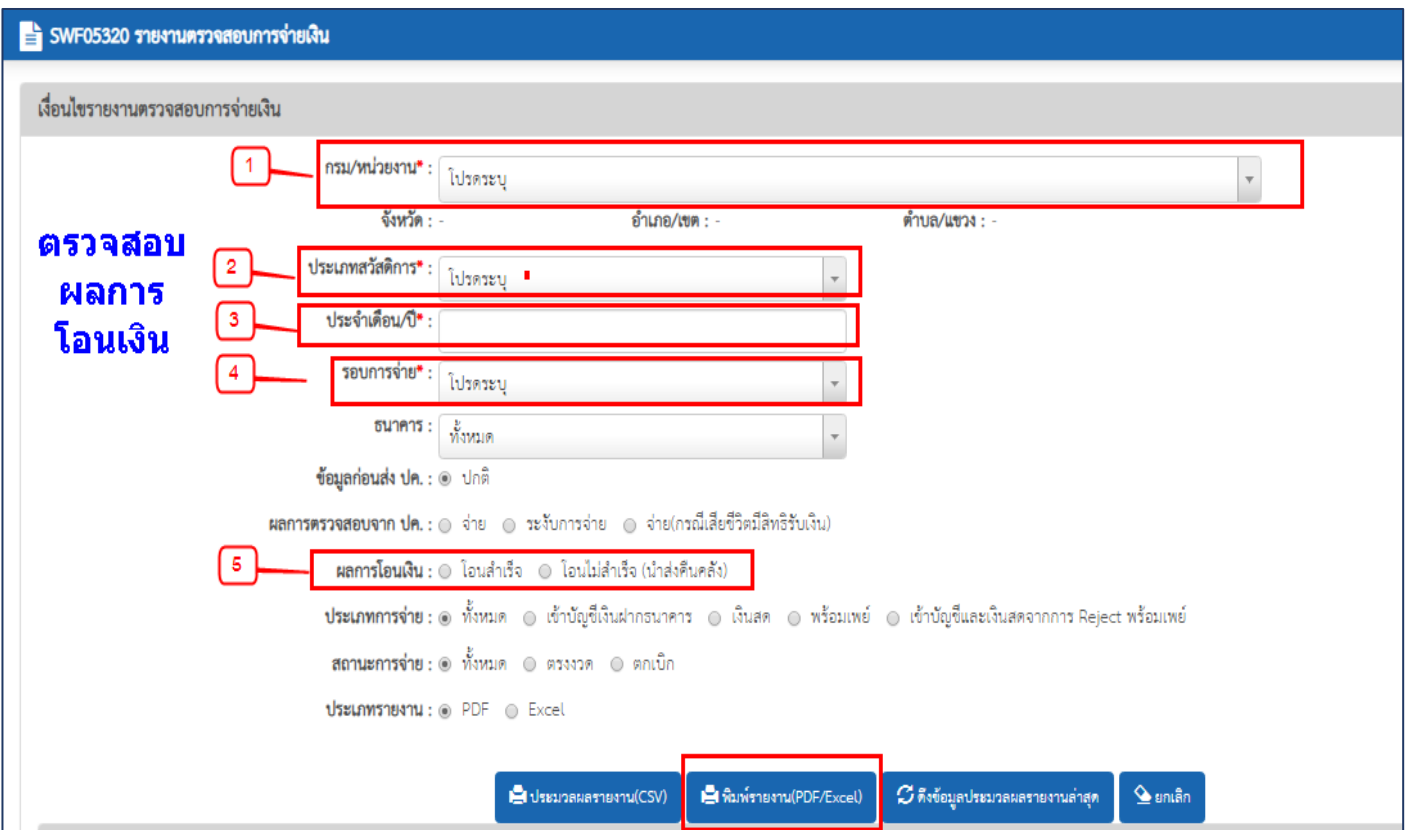

#### หน้าจอการแสดงผลรายงาน

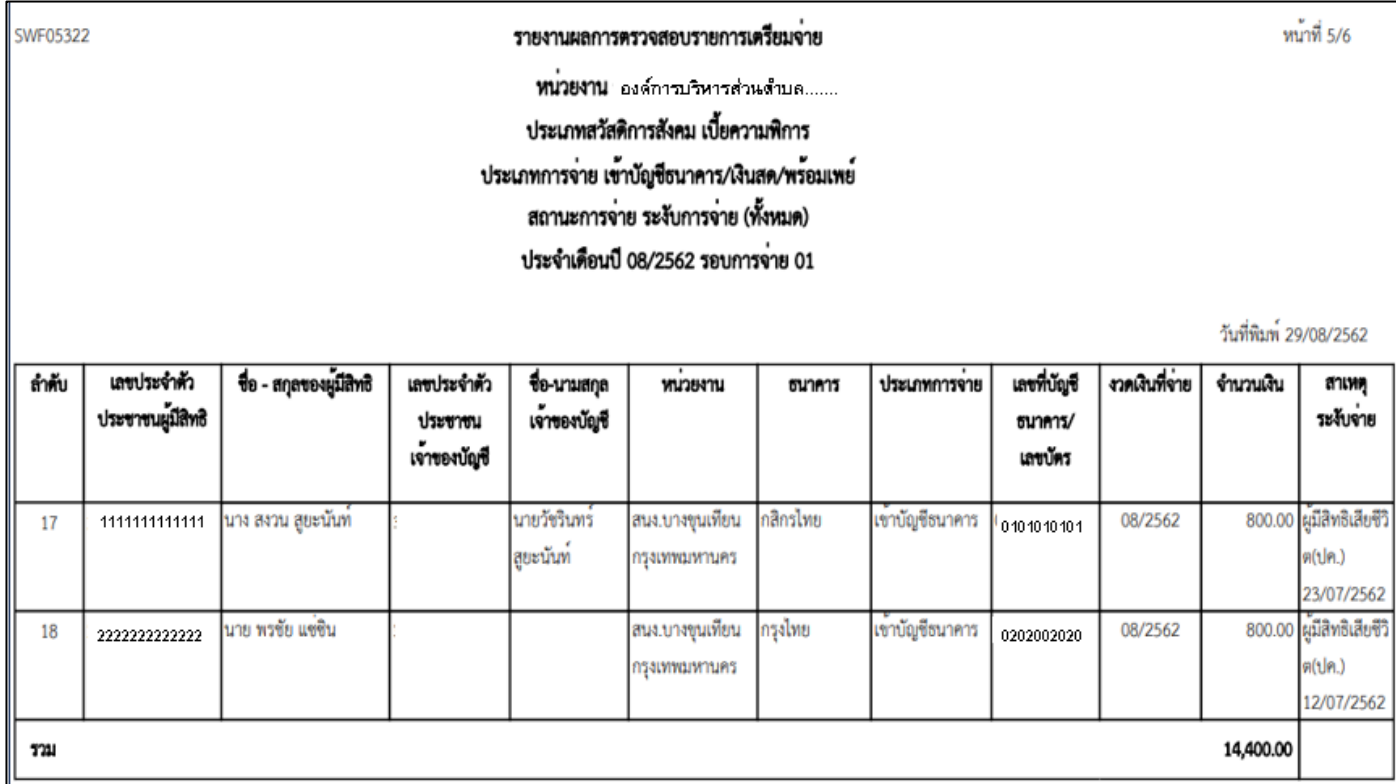

#### รายงานการจ่ายเงินรายบุคคล

#### <u>วัตถุประสงค์</u>

ใช้สำหรับตรวจสอบการจ่ายเงินให้ของผู้มีสิทธิเป็นรายปี โดยสามารถเรียกได้ตั้งแต่กรมบัญชีกลางนำผลการ โอนเงิน เข้าระบบบูรณาการฐานข้อมูลสวัสดิการสังคม

### ขั้นตอนการเรียกรายงาน

ึด. Login เข้าระบบ <u>https://[govwelfare](https://govwelfare.cgd.go.th/welfare-web/login).cgd.go.th/welfare-web/login</u> ใส่รหัสผู้ใช้และรหัสผ่านที่ ได้รับจากกรมบัญชีกลาง

- 2. ใช้งานไปที่เมนู รายงาน เมนูย่อย รายงานการจ่ายเงินรายบุคคล ระบุเงื่อนการดูรายงาน 2.1 เลขประจ าตัวประชาชนของผู้มีสิทธิ โด โด ๅี่ พ.ศ.
- .<sub>๓. คลิก</sub> **พิมพ์รายงาน**
- 4. ระบบจะแสดงรายงานการจ่ายเงินรายบุคคล ที่ค้นหา

โดยสัญลักษณ์  $\circ$  = ไม่มีรายการเบิกในรอบเดือนที่มีสิทธิ

\* = มีการจ่ายเงินให้แก่ผู้มีสิทธิในรอบเดือนที่มีสิทธิ แต่ไม่สามารถโอนเงินให้แก่ผู้มีสิทธิ

หากแสดงจำนวนเงิน = สามารถจ่ายเงินให้แก่ผู้มีสิทธิในรอบเดือนที่มีสิทธิ

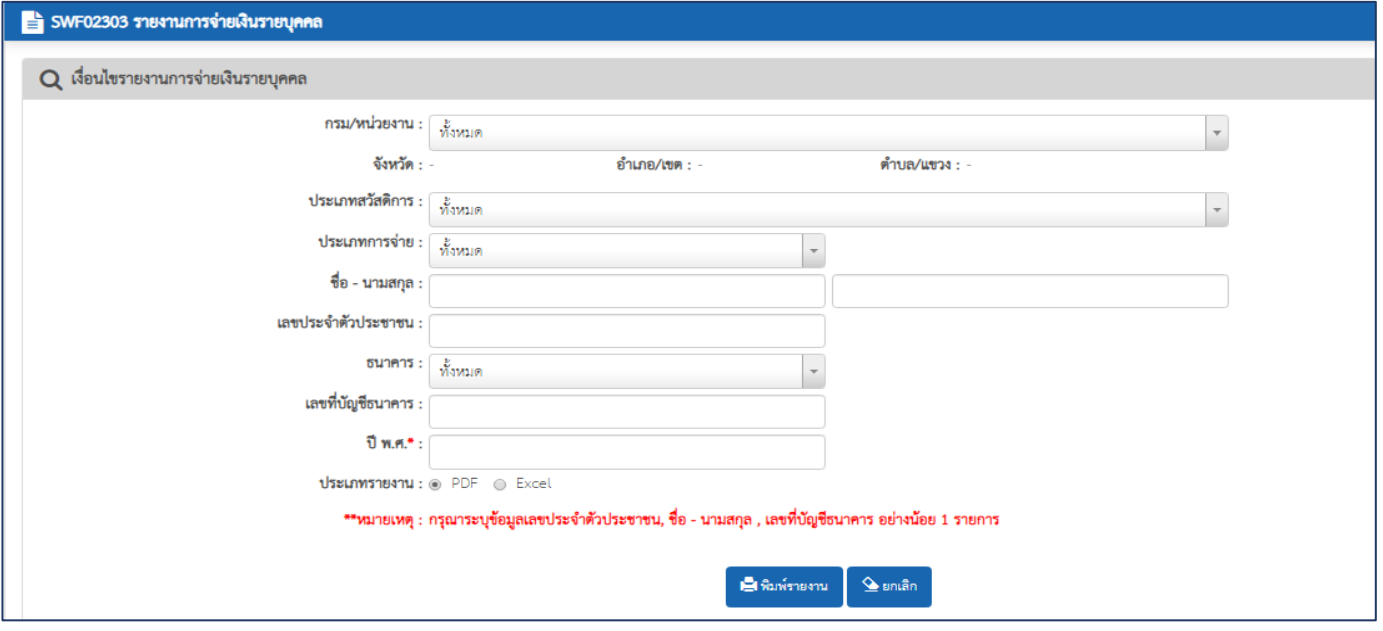

SWF02303

#### รายงานการจายเงินรายบุคคล

หน้าที่ 1/1

#### เลขประจำตัวประชาชน 1212312123444

#### ปี พ.ศ. 2561

วับที่พิมพ์ 07/10/2562

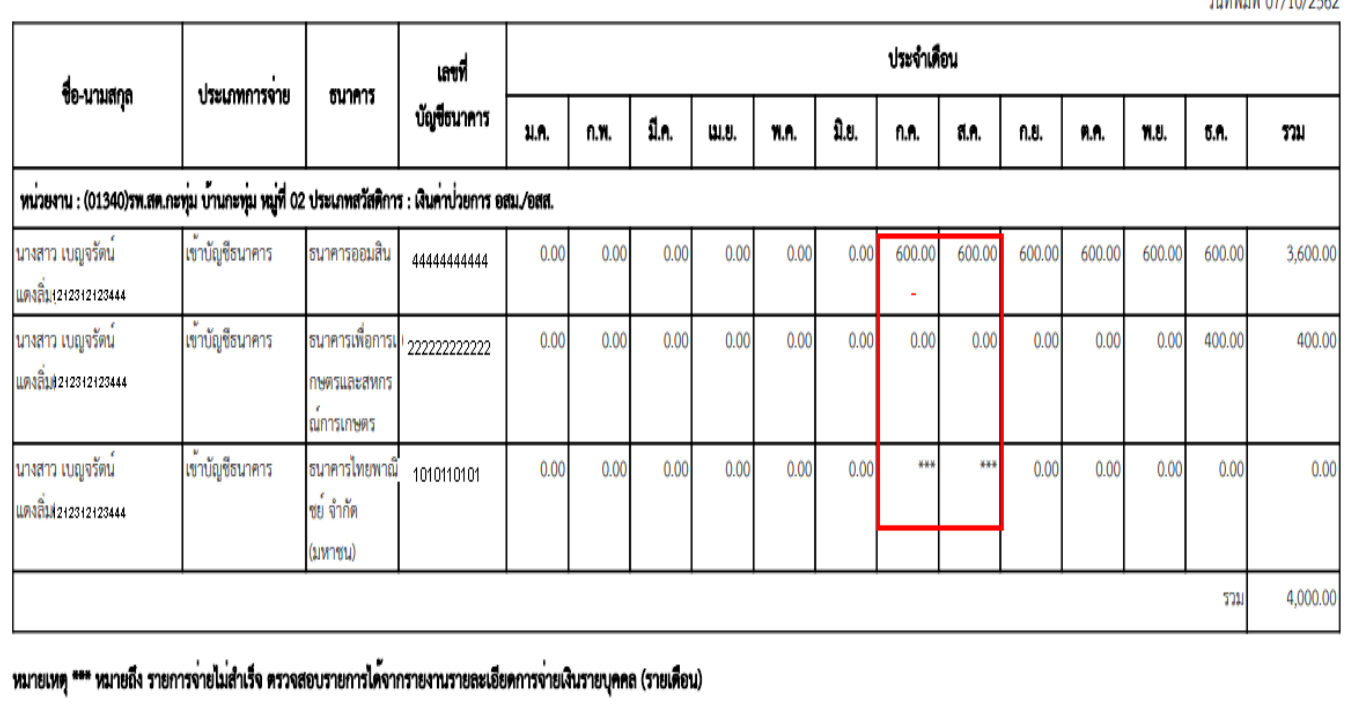

## รายงานรายละเอียดการจ่ายเงินรายบุคคล

#### วัตถุประสงค์

ใช้ส าหรับตรวจสอบรายละเอียดการจ่ายเงินให้ของผู้มีสิทธิเป็นรายปีโดยสามารถเรียกได้ตั้งแต่ กรมบัญชีกลางนำผลการโอนเงินเข้าระบบบูรณาการฐานข้อมูลสวัสดิการสังคม

### ขั้นตอนการเรียกรายงาน

- 1.Login เข้าระบบ https://[govwelfare](https://govwelfare.cgd.go.th/welfare-web/login).cgd.go.th/welfare-web/login ใส่รหัสผู้ใช้และรหัสผ่านที่ ได้รับจากกรมบัญชีกลาง
- 2. ใช้งานไปที่เมนู รายงาน เมนูย่อย รายงานรายละเอียดการจ่ายเงินรายบุคคล ระบุเงื่อนการดูรายงาน 2.1 เลขประจ าตัวประชาชนของผู้มีสิทธิ โด โต ปี พ.ศ.
- .<sub>๓. คลิก</sub> **พิมพ์รายงาน**

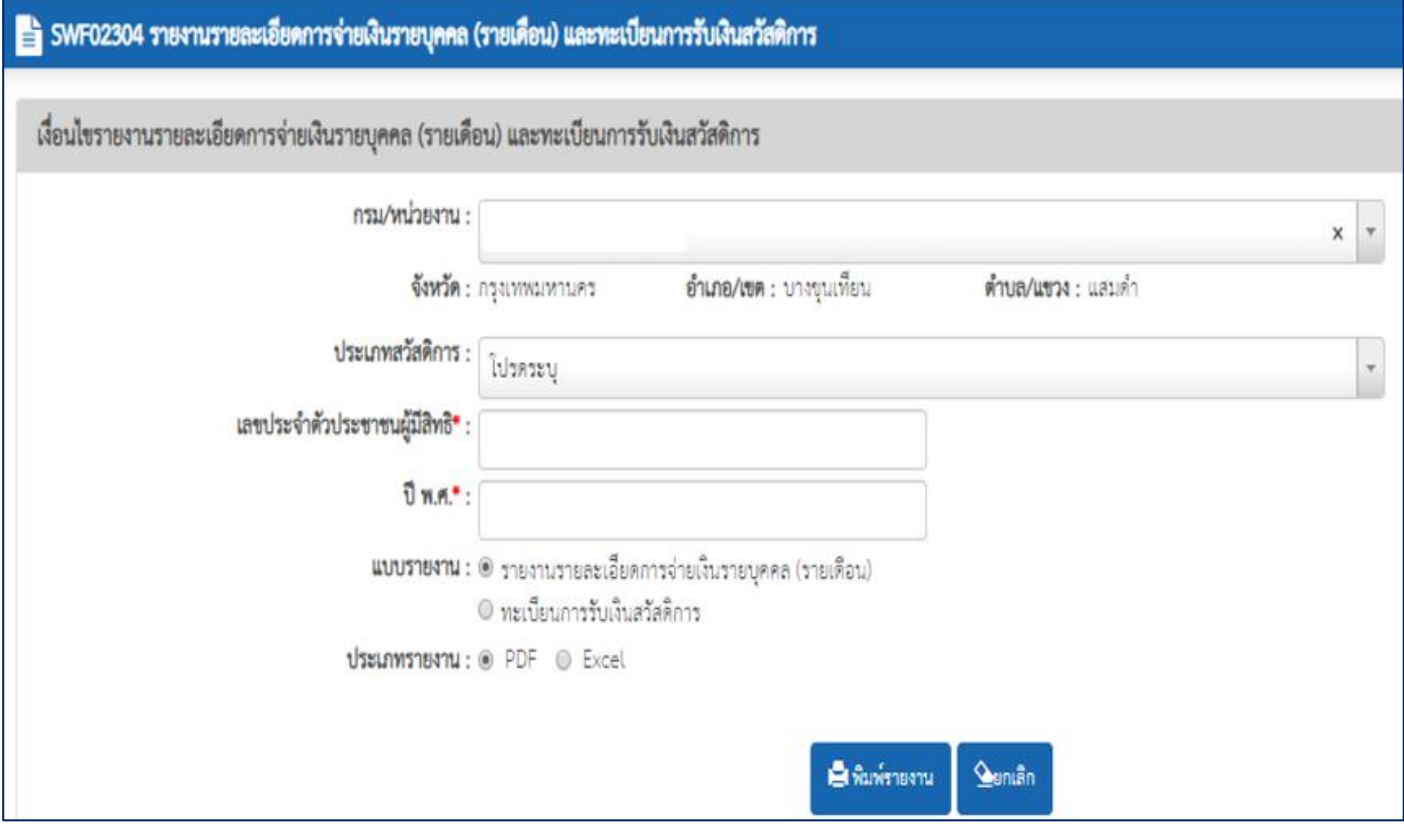

SWF02304

#### รายงานรายละเอียดการจายเงินรายบุคคล (รายเดือน)

 $m\tilde{n}\tilde{n}$  1/1

#### เลขประจำตัวประชาชน 1212112121111

ปี พ.ศ. 2562

วันที่พิมพ์ 29/08/2562

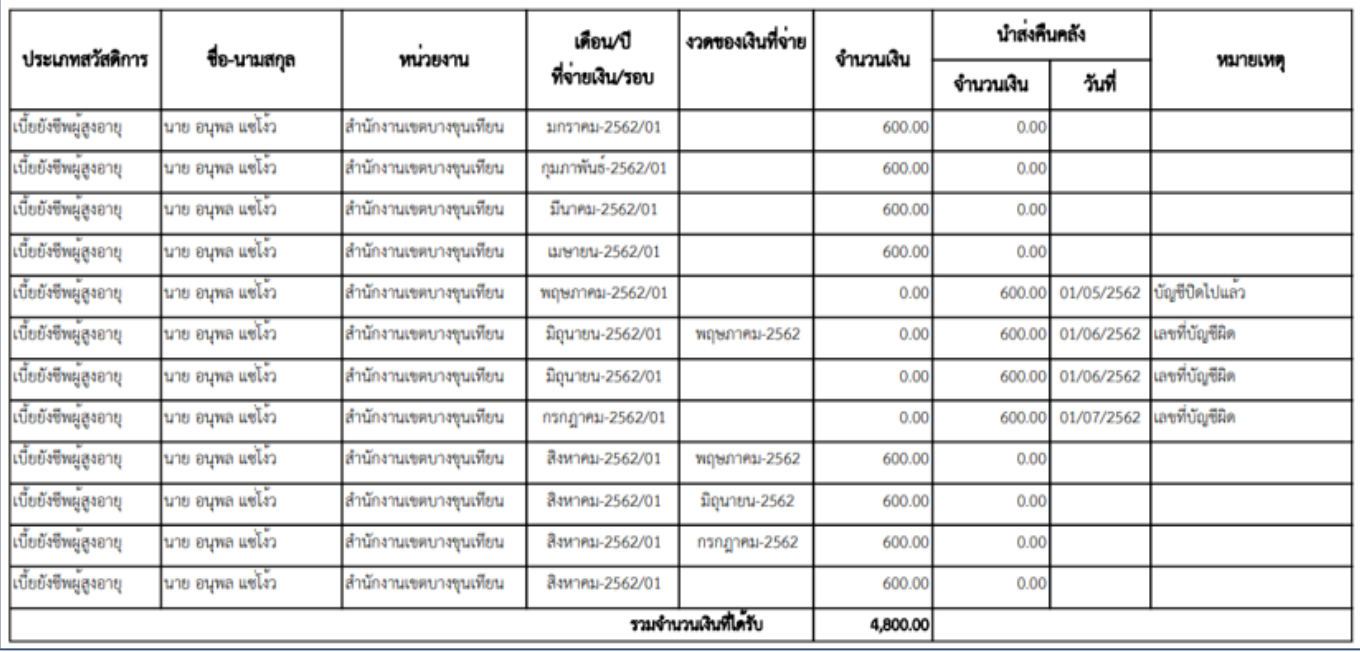